**ドーム型クイックキャッチシステム** Z1 TOA **設定ソフトマニュアル**

# **システムコントローラー C-SC50B**

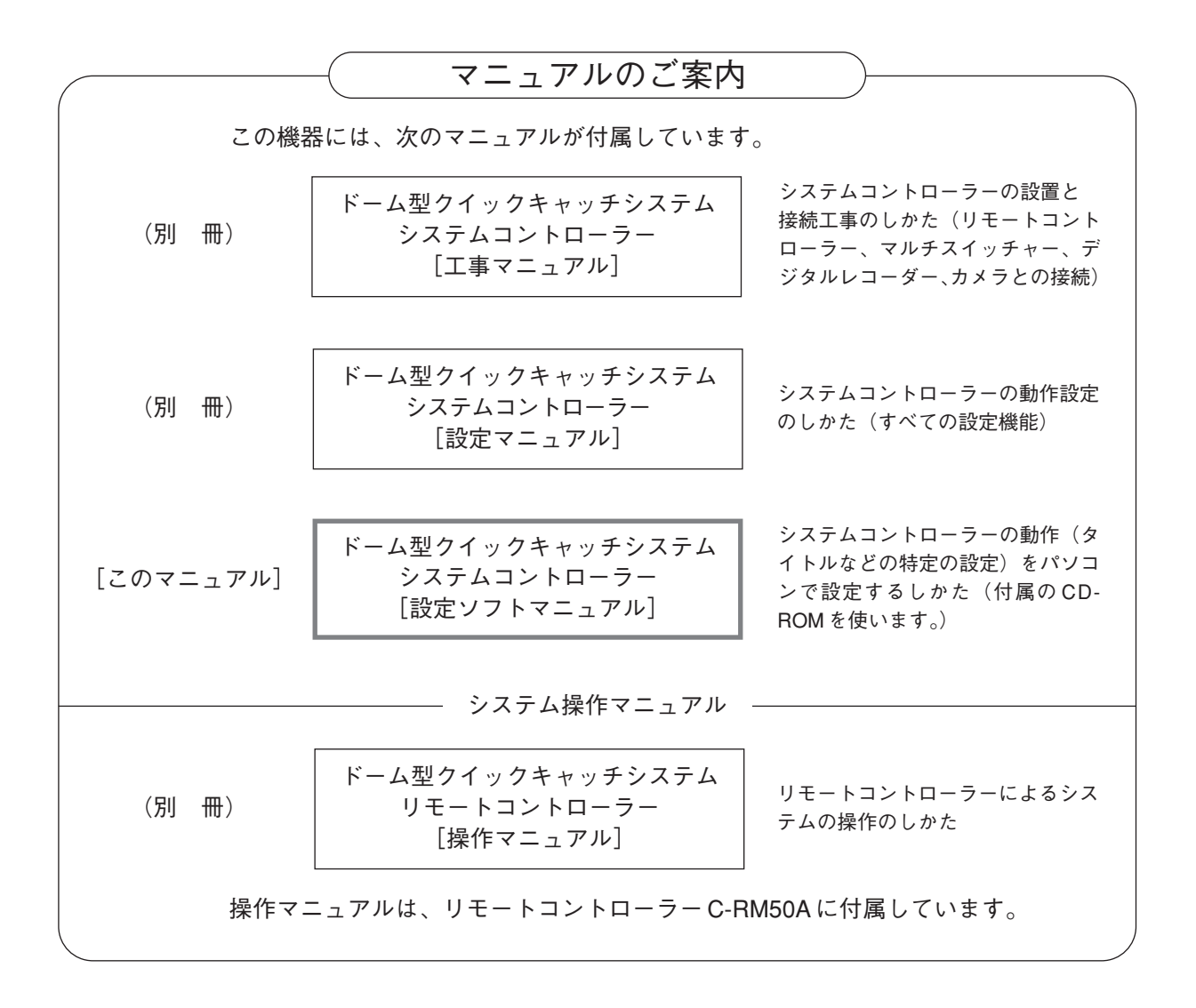

このたびは、TOA システムコントローラーをお買い上げいただき、まことにありがとうございます。 正しくご使用いただくために、必ずこのマニュアルをお読みになり、末長くご愛用くださいますようお願い申し 上げます。

## TOA 株式会社

### 基本的な説明

/ 目 次

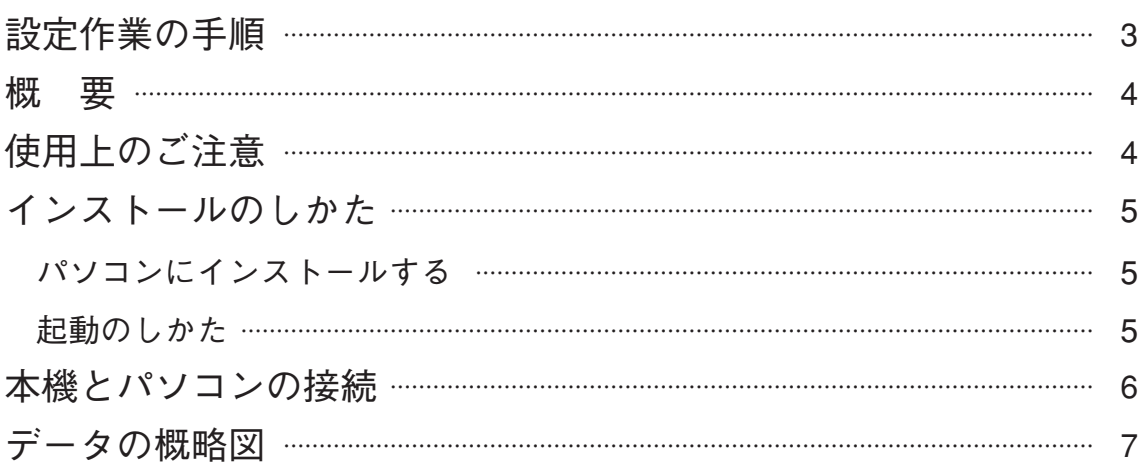

### メニュー構成と機能の説明 **マーニー画面の**構成

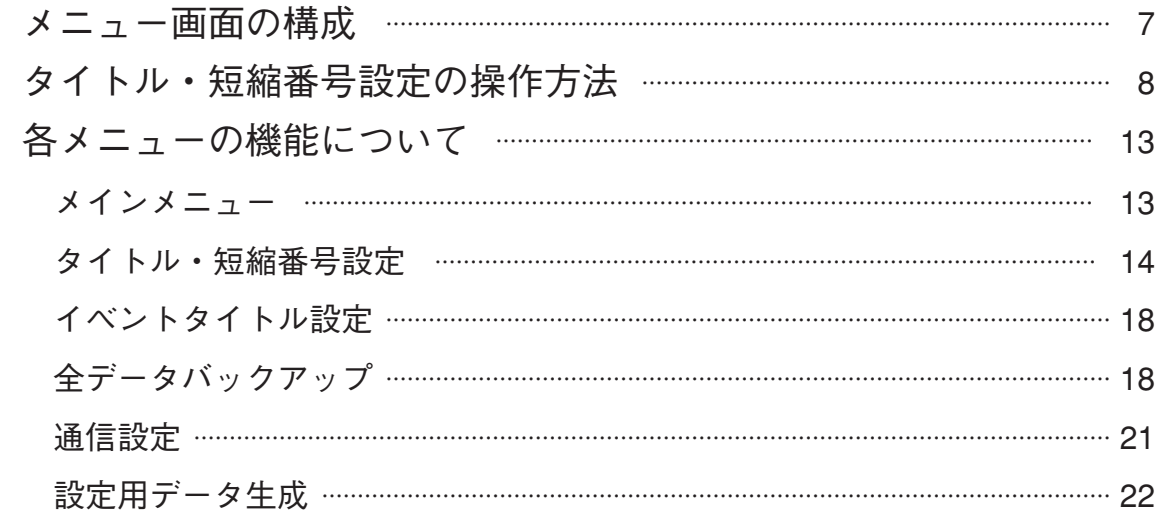

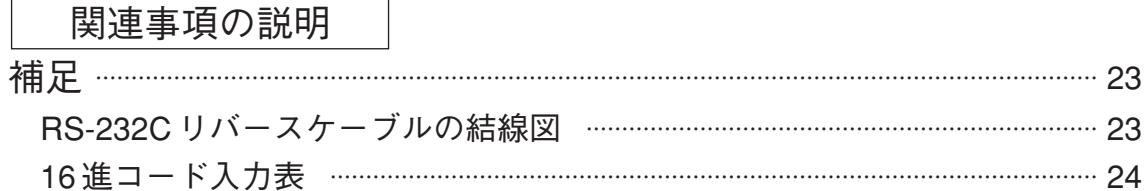

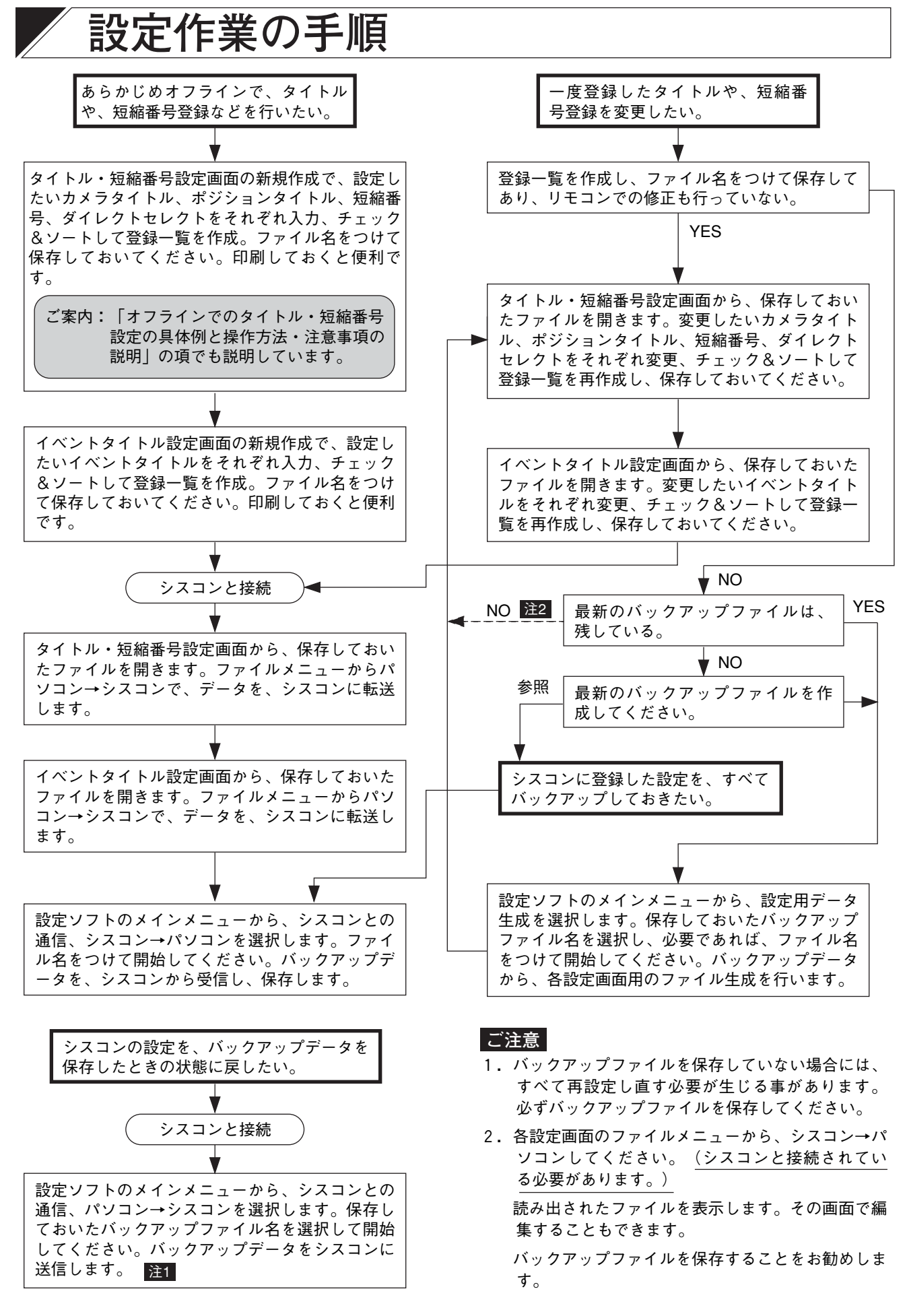

# **概 要**

- 1. システムコントローラーの設定項目(カメラタイトル、ポジションタイトル、短縮番号、ダイレクトセレ クト、イベントタイトル)を事前にパソコン上で作成し、現場調整時にパソコンからシステムコントロー ラーにアップロードができます。
- 2. リモートコントローラーからの設定は可能ですが、最初の設定はこのソフトを使用すると調整時間の大幅 な短縮ができ大変便利です。リモートコントローラーからの設定は、簡単な修正、変更時に行えば有効に 利用できます。
- 3. また、上記タイトルのデータや、システムコントローラー内の運営データ(シーケンシャル設定、カメラ 画質設定、アラーム動作モード設定)をパソコンにダウンロードし、保存することも可能です。

ご注意 | カメラごとにプリセット設定した旋回台、ズームレンズの位置情報は、カメラ内のメモリ IC に書き込み保存されています。設定ソフトを使用してデータの保存はできません。

# **使用上のご注意**

- このソフトは、付属品としてシステムコントローラーの梱包箱に入っています。
- 事前にこのソフトの入った CD-ROM をお手持ちのパソコンにインストールし、ご使用環境に応じたタイト ル設定を行ってください。
- 使用するパソコンの OS は、Windows 2000 または、Windows Xp が動作可能です。 RS-232C 端子が装備されているパソコンをご使用ください。
- Windows は、米国マイクロソフト・コーポレーションの商標です。 Pentium は、米国インテル社の商標です。

## **インストールのしかた**

### **■ パソコンにインストールする**

1. パソコンを起動してください。

ご注意 | 他のアプリケーションは終了してください。

2. パソコンの CD ドライブに付属の「タイトル・短縮番号設定ソフト」の CD-ROM を挿入します。

3. スタートボタンをクリックし、ファイル名を指定して実行をクリックします。そこで D:¥ setup¥ setup.exe を入力し、OK をクリックします。

ご注意 CD ドライフがDドライフでない場合には、パソコンに合わせてドライフ名を変更してください。

- 4.「タイトル設定ソフトのセットアップを始めます」と表示されますので、OK をクリックしてください。
- 5. 「パソコンのアイコン」をクリックすると、インストールを開始します。必要に応じてインストール先の ディレクトリを変更してください。
- 6.「タイトル設定ソフトのセットアップが完了しました」の表示が出ると、インストール完了です。

### **■ 起動のしかた**

スタートボタンをクリックします。つぎに、プログラムの「C-SC50B タイトル設定ソフト」をクリックする と起動します。

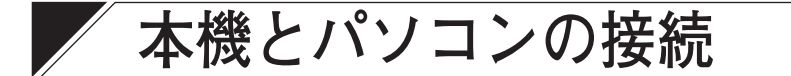

システムコントローラーと通信する場合には、本機とパソコンを接続しておく必要があります。

タイトル・短縮番号入力画面での編集やファイルのダウンロード・アップロード イベントタイトル入力画面での編集やファイルのダウンロード・アップロード バックアップデータから各編集用ファイルの生成などはオフライン(システムコントローラーと接 続しない状態)で行います。

① RS-232C コネクター

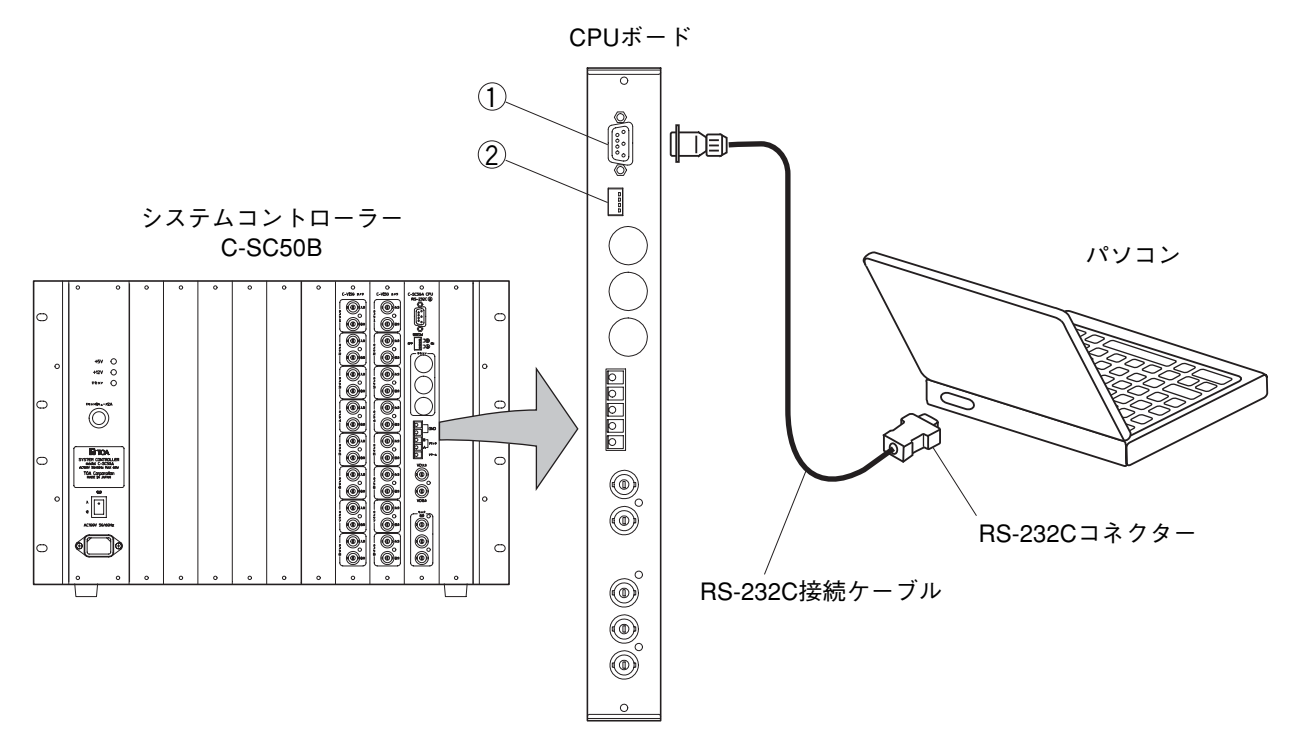

システムコントローラーの RS-232C とパソコンの RS-232C をリバースケーブルで接続します。 ( P. 23「RS-232C リバースケーブルの結線図」)

② RS-232C 通信速度設定スイッチ

Aの2ビットは CPU ボードの RS-232C コネクターの、通信速度を決めるスイッチです。

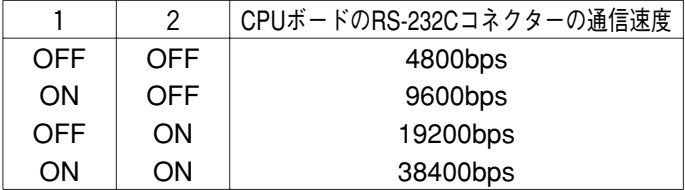

※工場出荷時は 38400bps に設定されています。

# **データの概略図**

各画面とその入出力の相関関係を表わします。 矢印はデータの流れを、□は入出力するファイルを表しています。

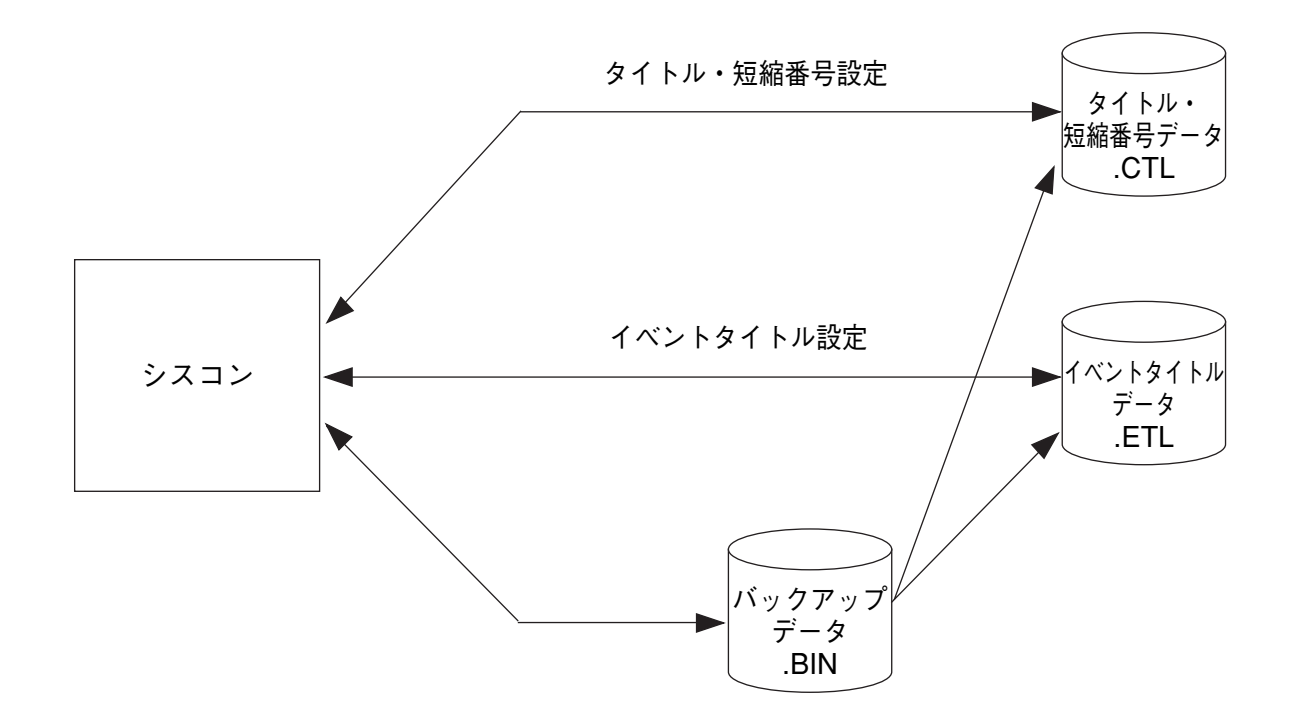

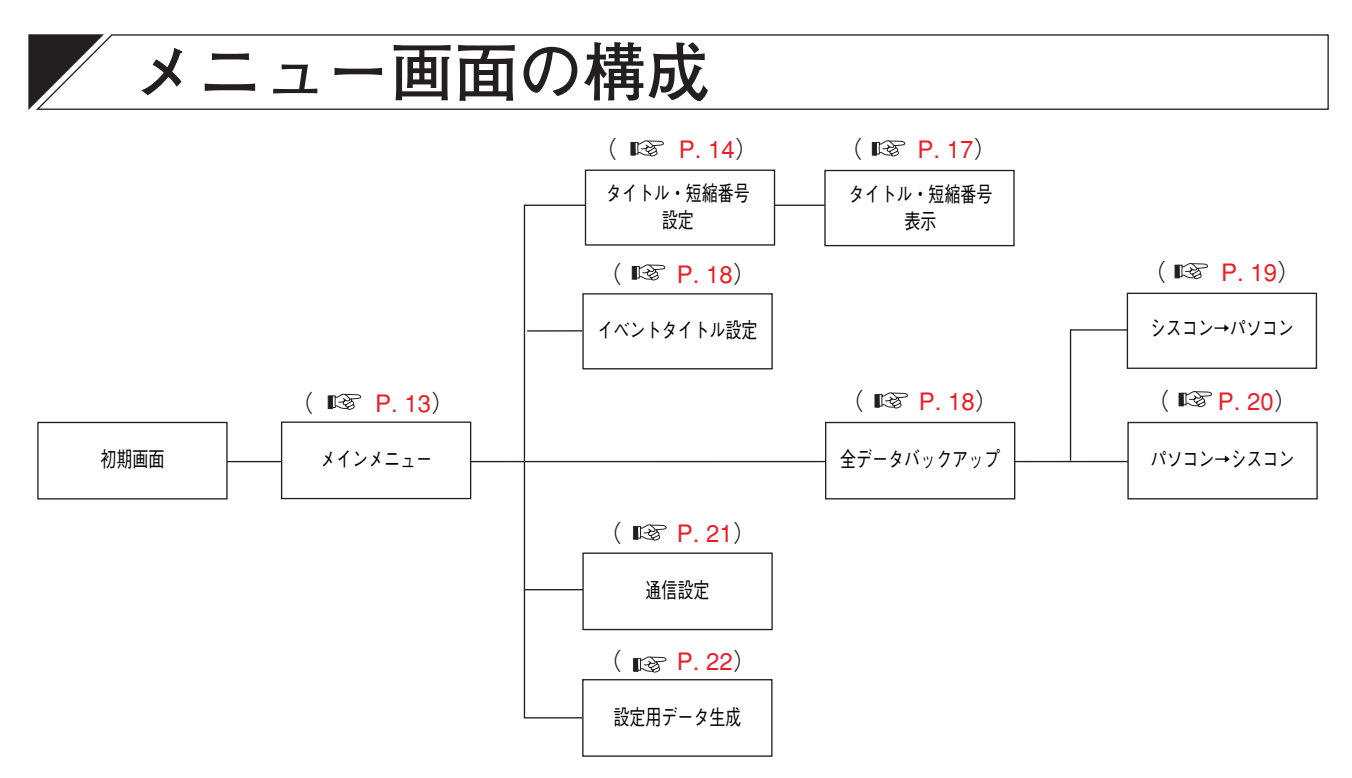

# **タイトル・短縮番号設定の操作方法**

1. メインメニューから「タイトル・短縮番号設定」ボタンを押して、タイトル・短縮番号設定画面を起動し ます。

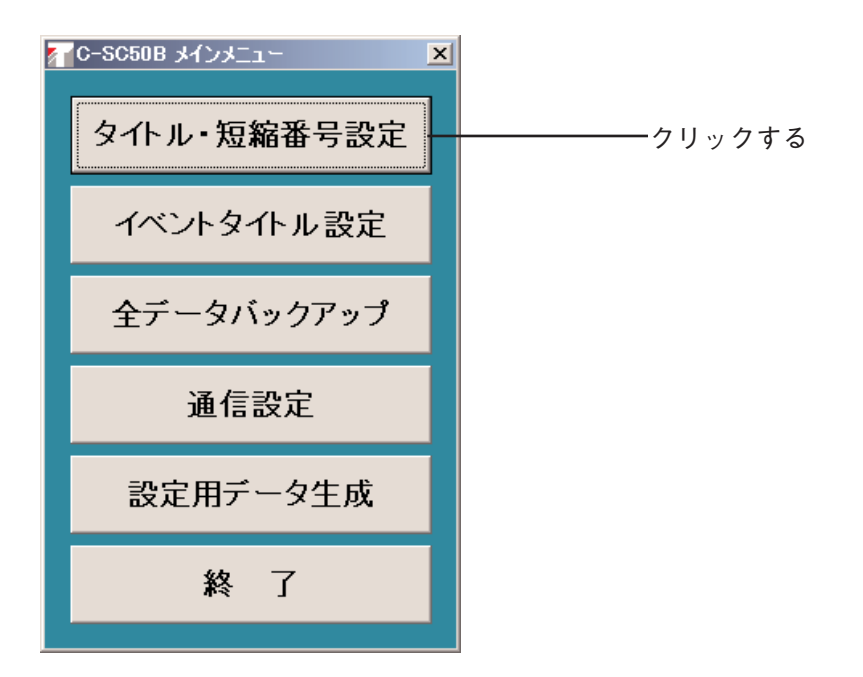

2. ファイルのプルダウンメニューから、新規作成を選択します。下の画面が開きます。

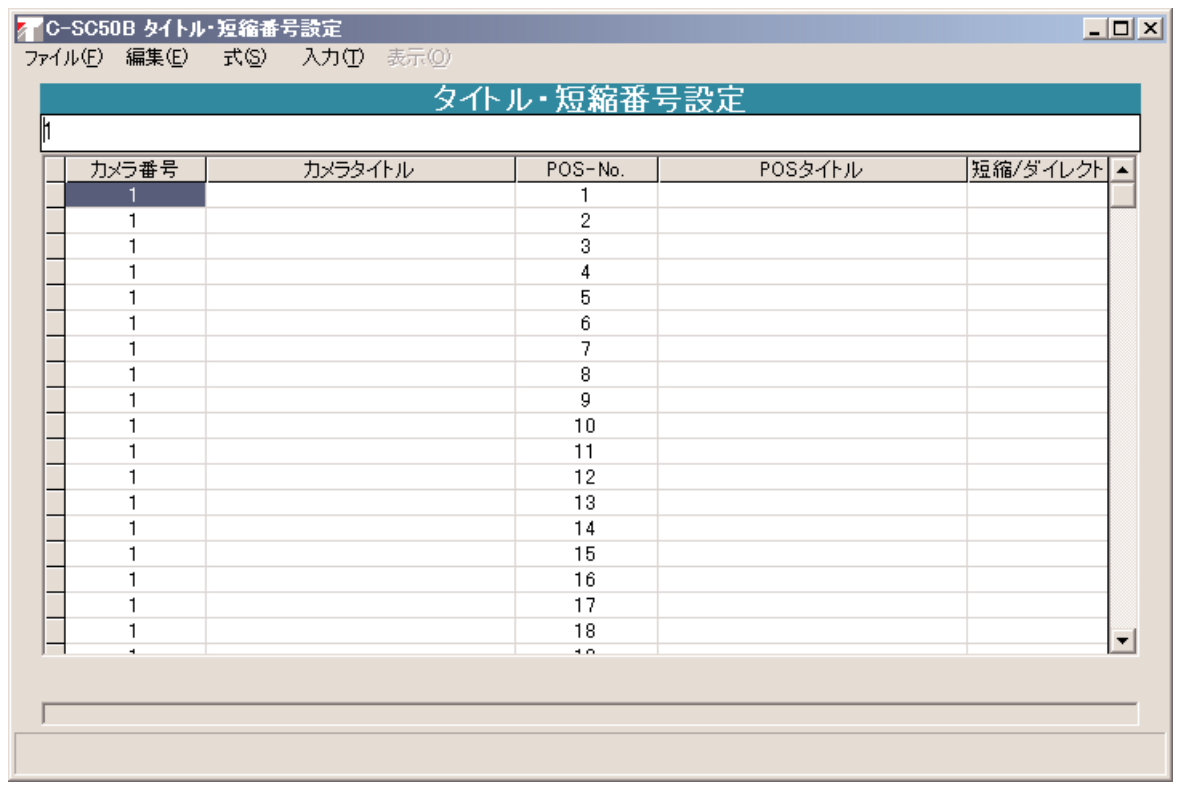

3. カメラタイトル、POS タイトルを入力します。

入力したいセルをダブルクリックして、文字(ひらがな、カタカナ、英数字)を入力してください。特殊 文字を入力したい場合は、ツールバーから「入力」→「コード入力」を選択してから、P. 24 の文字コード を入力してください。

不要な行は、選択してから「編集」→「切り取り」で削除してください。

#### ご注意

- 濁音、半濁音には、1文字と認識する文字と、2文字と認識 する文字があります。 1文字と認識する文字は、以下の通りです。 『が、だ、づ、で、ど、グ、ズ、ダ、デ、ド、ビ、ボ、ピ、プ、 ポ』
- 同じカメラ番号のカメラタイトルは、1カ所入力すると同じ カメラタイトルになります。固定カメラには、カメラタイト ルだけつけることができます。
- 固定カメラに、短縮番号またはダイレクトセレクトを割り振 りたい場合には、ポジション番号1に対応する短縮番号の列 に短縮番号またはダイレクトセレクトを入力してください。 このときポジション番号列に1の入力は必ず必要です。
- POS タイトルは、カメラ毎に自由に設定できますが、カメラ タイトルやイベントタイトルも含めて、全部で 624 種類まで です。固定カメラにポジションタイトルをつけることはでき ません。
- 1つのカメラ番号に、同一のポジション番号を複数作ること はできません。

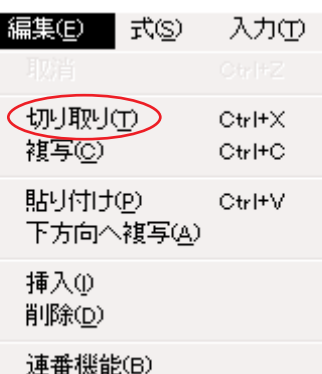

「編集」プルダウンメニュー

#### 4. 短縮番号・ダイレクトセレクトを入力します。

入力したいセルをダブルクリックして、文字(半角)を入力してください。1つのカメラ番号・ポジショ ン番号に対応する短縮番号またダイレクトセレクトは1種類のみ可能です。短縮番号またはダイレクトセ レクトは、それぞれ 3 台までのカメラ番号・ポジション番号に対応させることが可能です。

#### ご ご注意

短縮番号は、1 から 9999 までの数字、ダイレクトセレクトは、A から H までのアルファベット入力に限ら れます。9000 番台の短縮番号は、通常画面では表示されません。

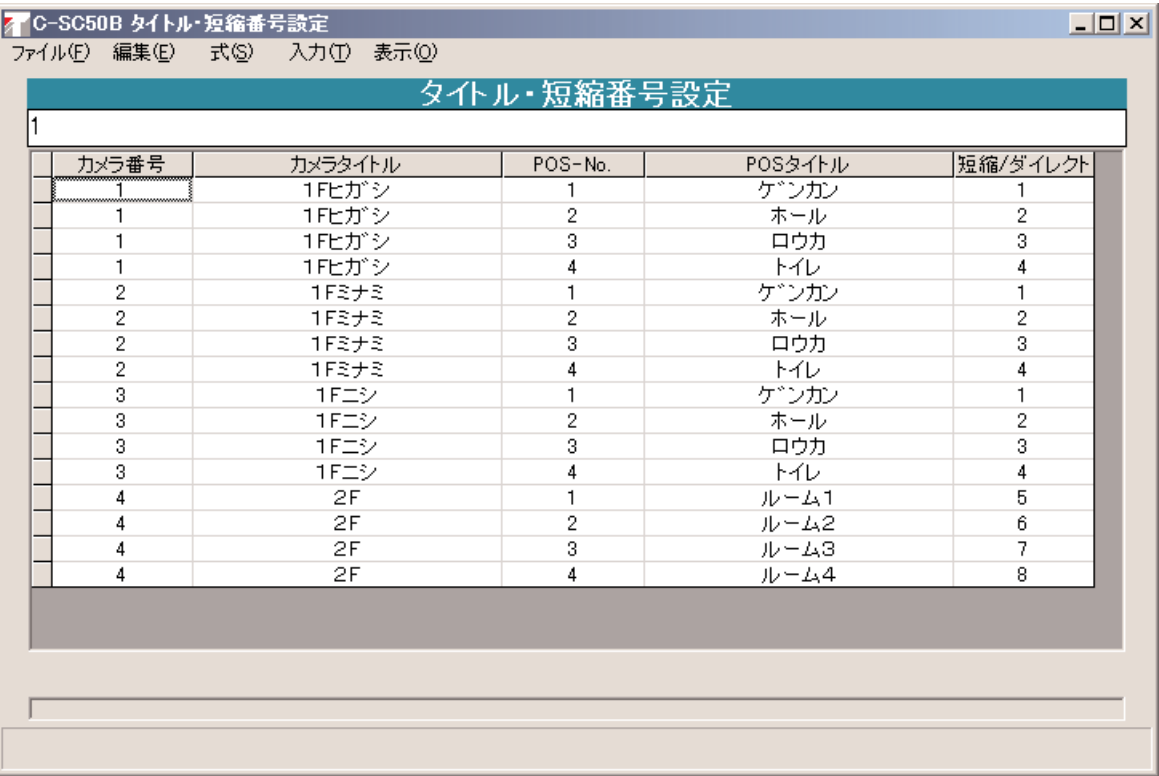

5. ソート&チェック

入力が完了したら、ツールバーから「式」→「ソート&チェック」を選択して、エラーがないか確認して ください。

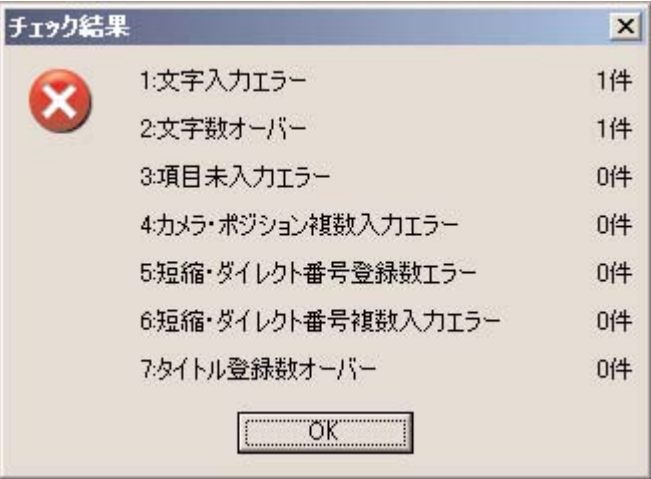

**エラーメッセージ**

カメラ番号順、ポジション番号順に並び替えを行い、入力内容に不適合な内容がないかどうかのチェック を自動的に行います。『エラーはありません』という表示が出れば、チェック終了です。チェック終了にな ると、表示切替機能、印刷機能、パソコン→シスコン送信機能が、使用可能になります。

エラーが表示された場合、不適合部分が、表の冒頭部分に集められ、色が変わります。エラーとなってい るセルを選択すると、左下にエラー内容が表示されますので、それに従って不適合部分を修正してくださ い。修正完了後、再度ソート&チェックし、チェック OK となるまで繰り返してください。

| 文字入力エラー           | 使用できない文字が入力されている。(カメラ番号、ポジシ<br>ョン番号欄の場合、半角文字の1〜64以外の文字。短縮・ダイ<br>レクト番号覧の場合、半角文字の1~9999またはA~H以外の<br>文字。タイトルの場合、別表に無い文字、または00~FF以外<br>のコード入力。) |
|-------------------|----------------------------------------------------------------------------------------------------|
| 文字数オーバー           | 使用可能な文字数以上の文字が入力されている。(カメラ番<br>号、ポジション番号、短縮・ダイレクト番号欄の場合、各許<br>容値の倍以上。タイトルの場合、全角8文字相当以上)                                                     |
| 項目未入カエラー          | 必要項目が未入力になっている。(カメラタイトルにはカメ<br>ラ番号が、ポジション番号、短縮・ダイレクト番号にはカメ<br>ラ番号・ポジション番号が必須です。)                                                            |
| カメラ・ポジション複数入力エラー  | 同一カメラ番号内に複数種類のカメラタイトルまたは、ポジ<br>ション番号が重複登録されている。                                                                                             |
| 短縮・ダイレクト番号登録数エラー  | 同一の短縮・ダイレクト番号に関して、3つ以上登録されて<br>いる。                                                                                                    |
| 短縮・ダイレクト番号複数入力エラー | 1つのカメラに同一の短縮・ダイレクト番号が、2つ以上登<br>録されている。                                                                                                    |
| タイトル登録数オーバー       | カメラタイトル・ポジションタイトルの種類の合計が、625<br>を超えている。                                                                                                    |

**エラー表示の一覧**

6. ファイルを保存します。

ツールバーから「ファイル」→「名前をつけて保存」を選択して、フォルダ、ファイル名を指定して保存 します。

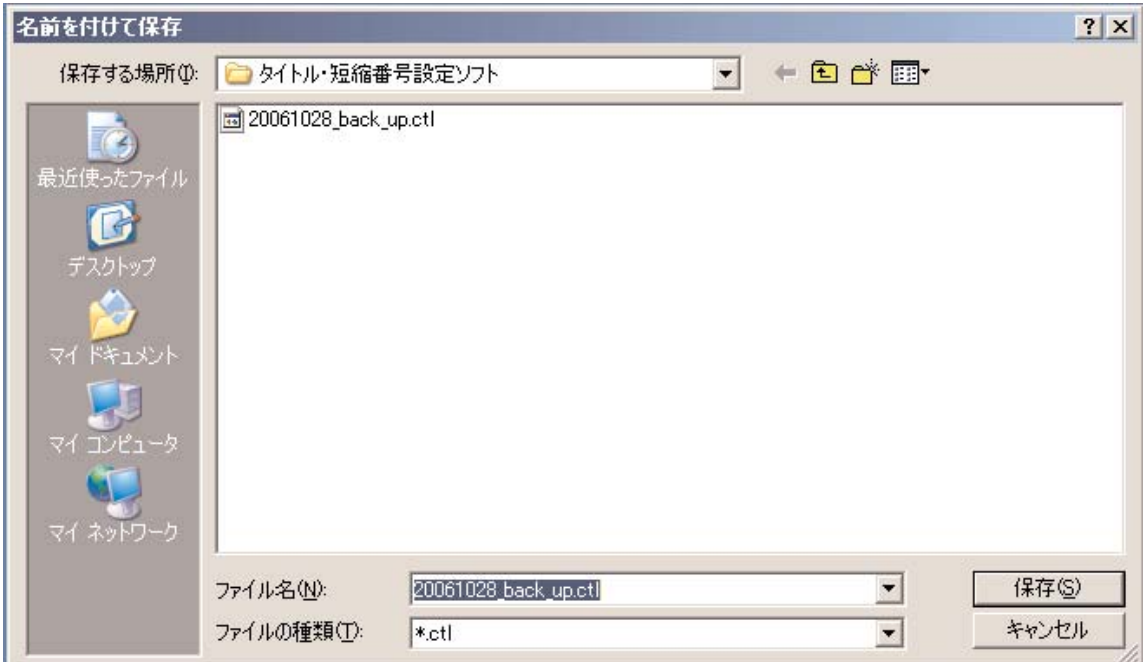

7. システムコントローラーにデータを送信します。

ツールバーから「ファイル」→[パソコン→シスコン」を選択し、設定データをシスコンに送信します。 また、「ファイル」の「シスコン→パソコン」を選択すると、設定データをシスコン側からパソコンに取り 込むこともできます。

8. システムコントローラーの電源の「切」→「入」を行ってください。

#### ご注意

- ●イベントタイトル設定画面の手順・操作もほぼ同様です。
- ●あらかじめシステムコントローラーとの接続および設定が必要です。

## **各メニューの機能について**

カメラ番号、カメラタイトル、ポジション番号、ポジション名、短縮番号または、ダイレクト番号の入力を 表形式(スプレッド形式)で行えます。

入力可能な特殊文字が存在するため、直接16 進コード入力もできます。( Ligy P. 24 「16 進コード入力表」) 入力された内容は、任意のファイル名を付け CSV 形式で保存することができます。

RS-232C 通信により、シスコン内の設定をパソコン側へダウンロードすることができます。(シスコン→パ ソコン)また、入力内容をシスコンに記憶させることもできます。(パソコン→シスコン)

タイトルの、最大登録数は 624 種類です。

1つのカメラの1ポジションには、1個の短縮番号または、ダイレクト番号を登録できます。 1つの短縮・ダイレクト番号には、3 つのカメラポジションを設定できます。

### **■ メインメニュー**

- ① タイトル・短縮番号設定 タイトル・短縮番号設定画面の起動を行います。
- ② イベントタイトル設定 イベントタイトル設定画面の起動を行います。
- ③ 全データバックアップ バックアップファイルのロード/セーブを行う送 受信メニューを起動します。
- ④ 通信設定 環境設定画面の起動を行います。
- ⑤ 設定用データ生成 設定用データ生成画面の起動を行います。
- ⑥ 終了

バックアップの有無確認をメッセージボックスで 行いバックアップ要求が行われた時には、「シス コン→パソコン画面」を表示し、保存完了後、当 システムを終了します。

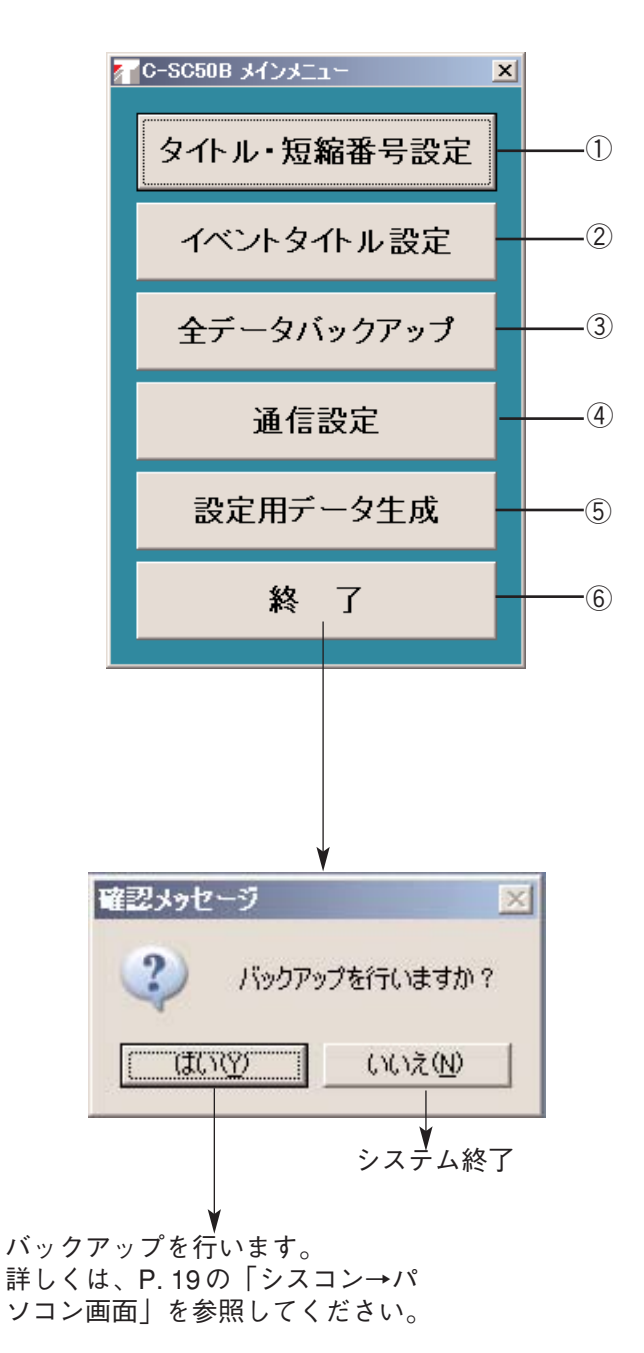

### **■ タイトル・短縮番号設定**

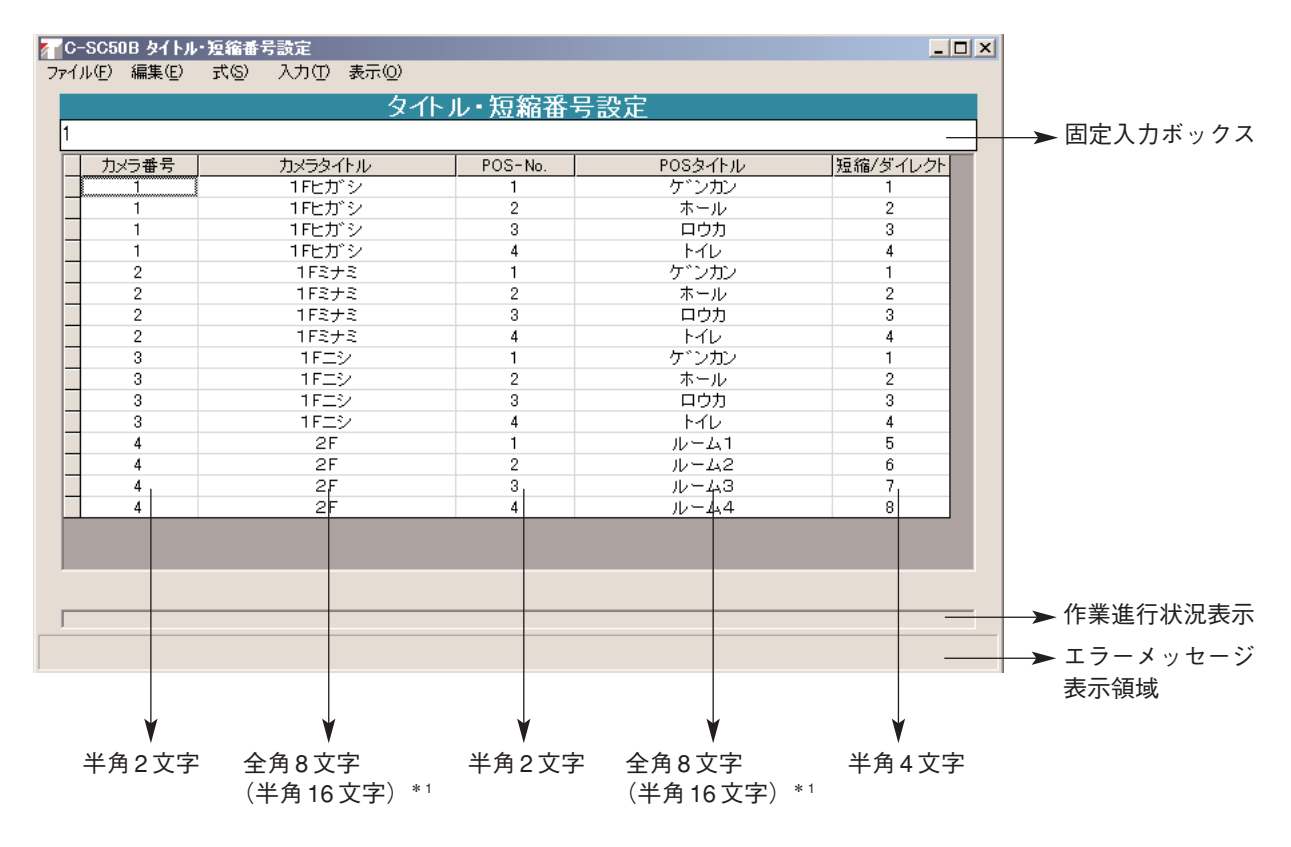

<sup>\* 1 :</sup>全角は、文字入力時(ひらがな、カタカナ) 半角は、コード入力時 (  $\sqrt{24}$  [16 進コード入力表)

#### **● 連番機能**

範囲を設定し、「編集」→「連番機能」を選択すると連番を自動で入力しします。 「入力」→「4、9 抜き」を設定して、連番機能で入力すると、4、9 抜きで入力することができます。

**プルダウンメニュー**

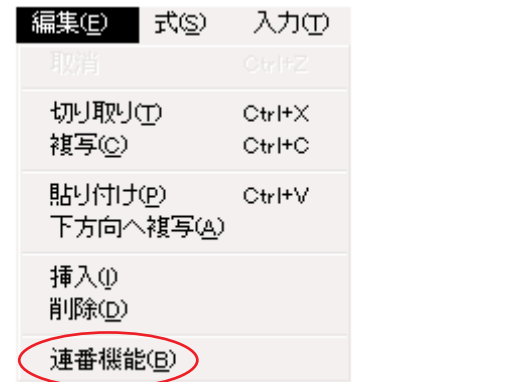

入力① 表示 通常入力 ▼ 4.9抜入力 ▼文字入力 コード入力 「入力」プルダウンメニュー

例 1 指定範囲の 1 番上と 2 番目より昇順連番設定と判断する。

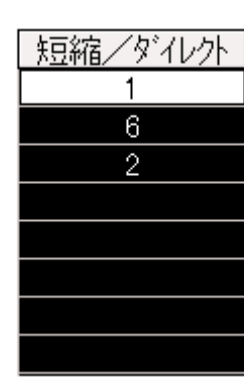

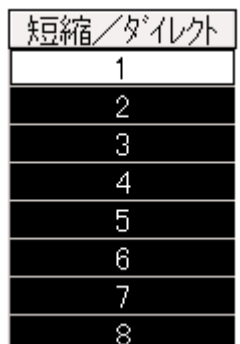

例 2 指定範囲の 1 番上と 2 番目より降順連番設定と判断する。

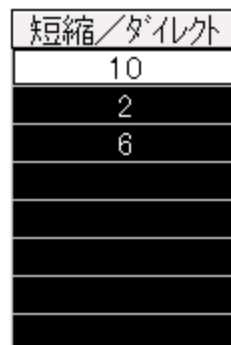

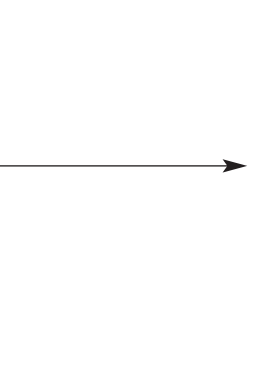

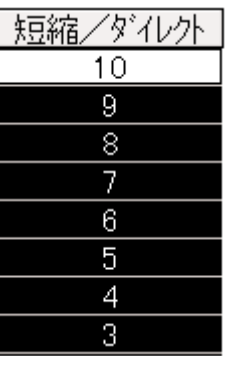

例 3 指定範囲の 1 番上のみ入力されていた場合は、昇順と判断する。

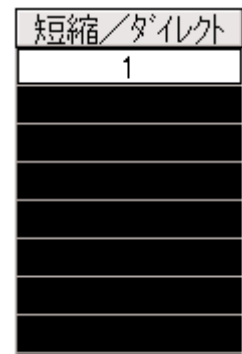

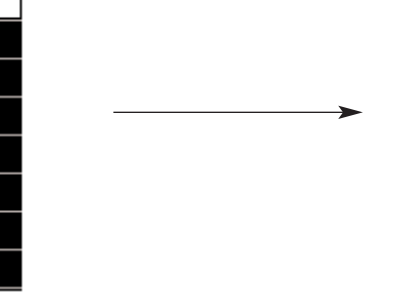

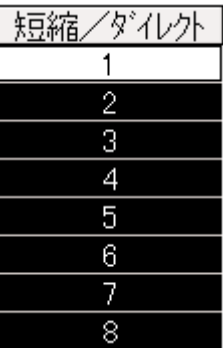

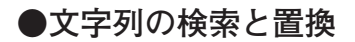

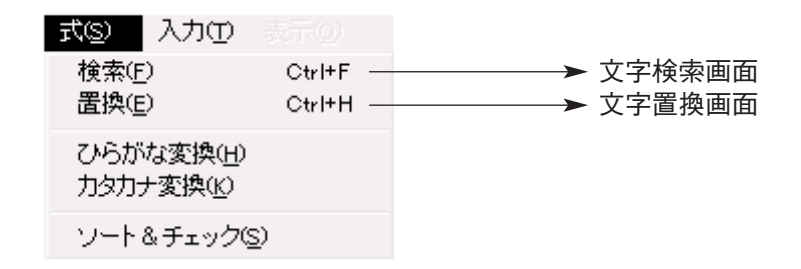

1. 検索

指定列に対して文字列検索を行います。

2. 置換

指定列に対して文字列検索を行い、指定文字列に置換えます。

- 3. ひらがな変換 指定セルに対して文字列中のひらがなをカタカナに変換します。
- 4. カタカナ変換 指定セルに対して文字列中のカタカナをひらがなに変換します。
- 5. ソート&チェック 各項目を一括チェックし、カメラ番号、ポジション番号順にソートします。

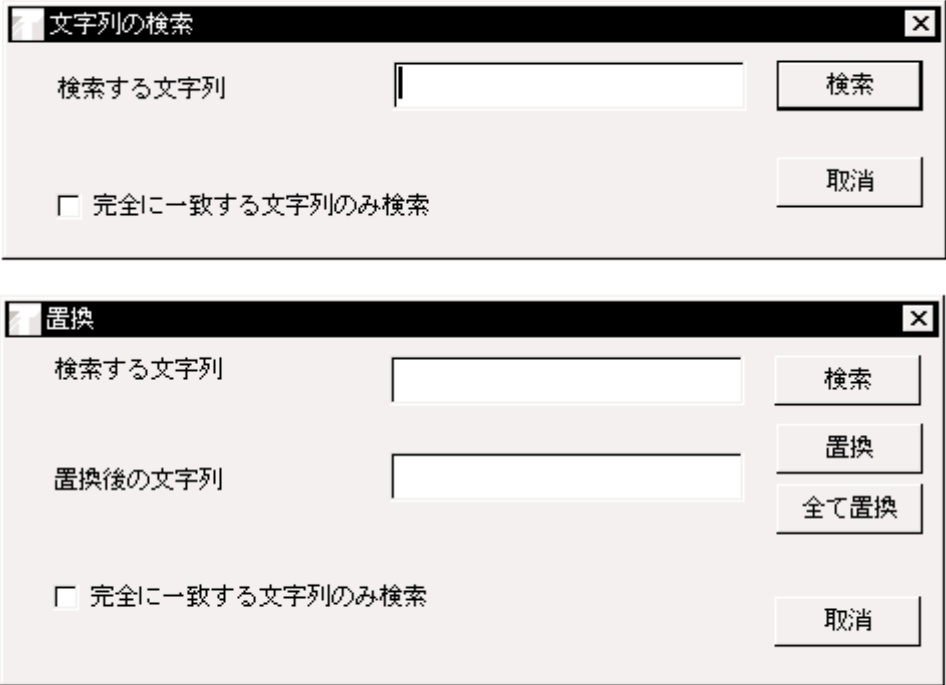

#### **● タイトル・短縮番号表示**

- 1. タイトル・短縮番号設定より入力された内容を、ダイレクトセレクト番号・短縮番号順にソートし表示し ます。(A ~ H 順、0000 ~ 9999 順)
- 2. 短縮/ダイレクト番号に対してカメラは3台登録できるため、1行には最大3レコード表示します。

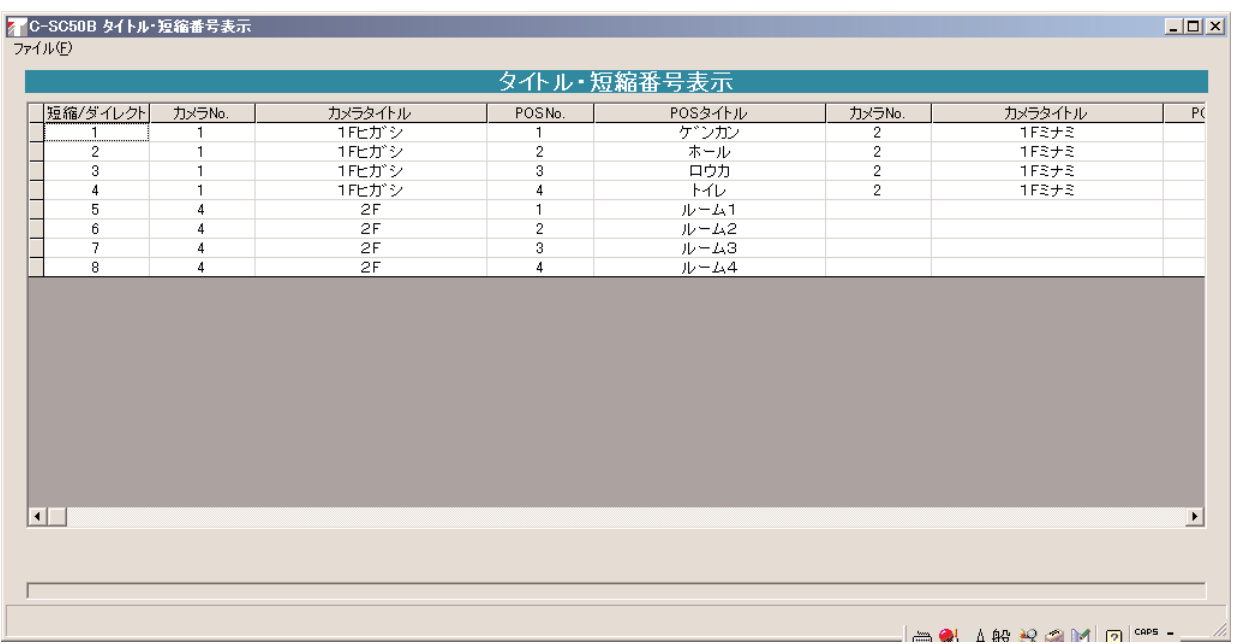

**■ イベントタイトル設定**

タイトル、短縮番号設定の操作方法と同様に 入力して行きます。詳しくは、P. 8の「タイ トル・短縮番号設定の操作方法」を参照して ください。

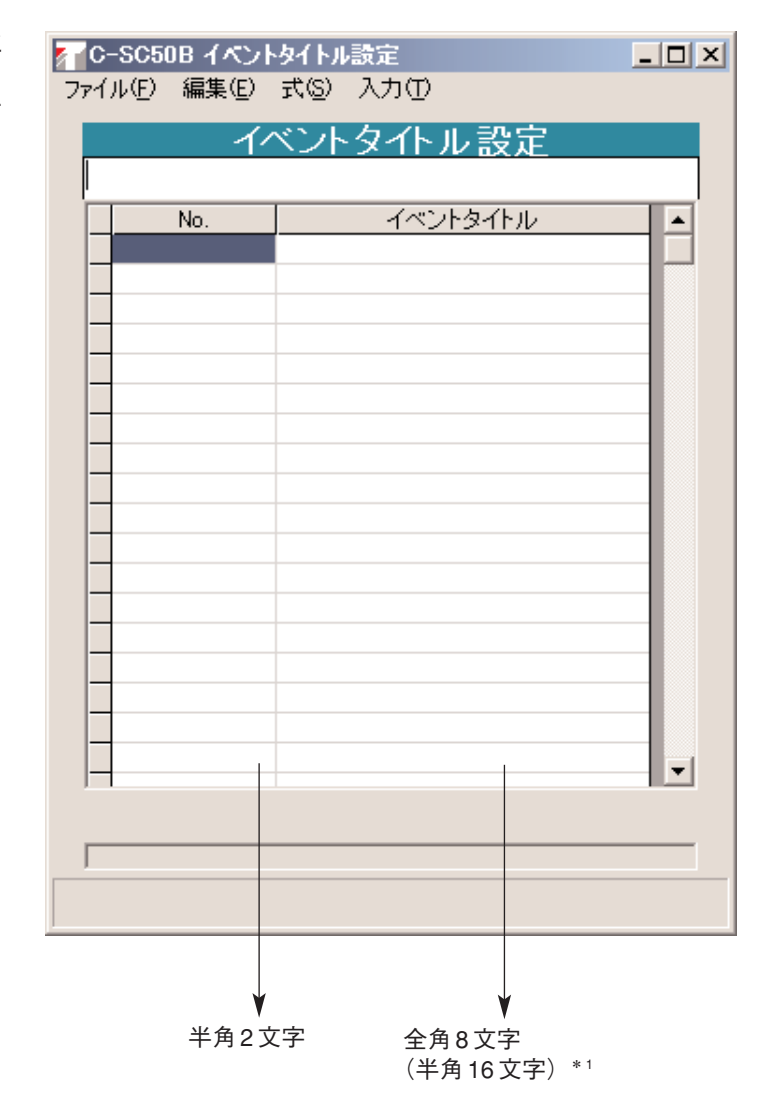

\* 1 :全角は、文字入力時(ひらがな、カタカナ) 半角は、コード入力時 ( DF P. 24 「16 進コード入力表 |)

**■ 全データバックアップ**

1. シスコン→パソコン画面を起動します。

シスコン→パソコン画面では、システムコントローラーの 設定内容のバックアップファイルを作成することができま す。

2. パソコン→シスコン画面を起動します。 パソコン→シスコン画面では、バックアップファイルの内 容をシステムコントローラーに転送・記憶させることがで きます。

ご注意 | システムコントローラーがそれまで記憶していた 設定はすべて失われます。

3. 送受信メニューを終了します。

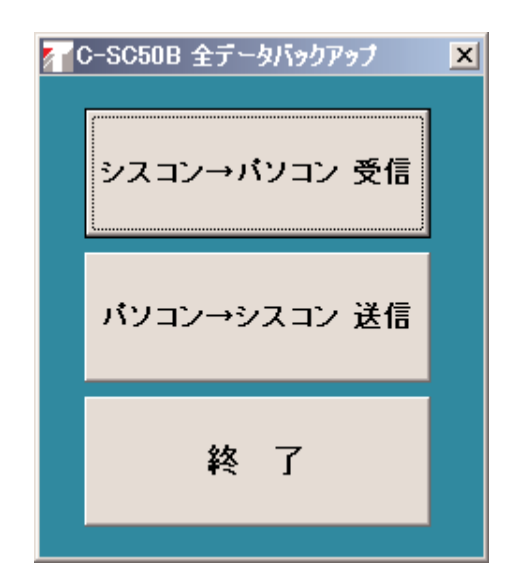

#### **● シスコン→パソコン画面**

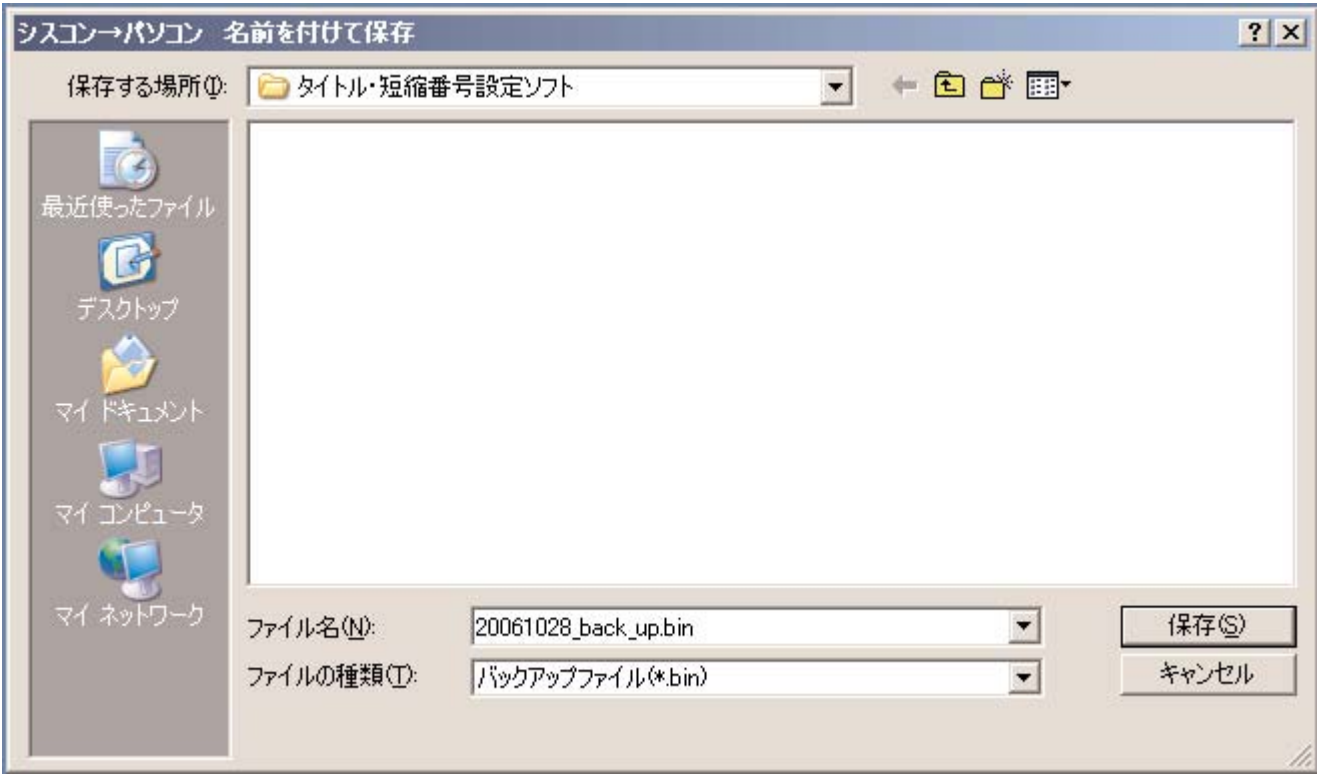

- 1. システムコントローラーの設定内容を RS-232C 通信により、パソコン上にバックアップデータとして保存 します。
- 2. バックアップデータは任意のドライブ、ディレクトリを選択でき、任意のファイル名を設定することがで きます。

ファイルの一覧は、選択されたディレクトリより自動で拡張子が「.BIN」のファイルのみ表示されます。

- 3. アップロード中は、実行状況をプログレスバーで表示します。
- 4. 指定されたファイル名が、すでに存在する場合は、メッセージボックスで確認後、上書保存をします。

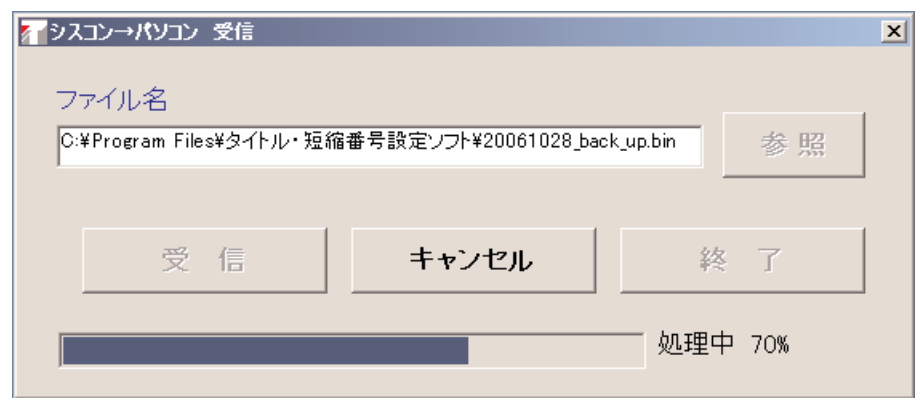

#### **● パソコン→シスコン画面**

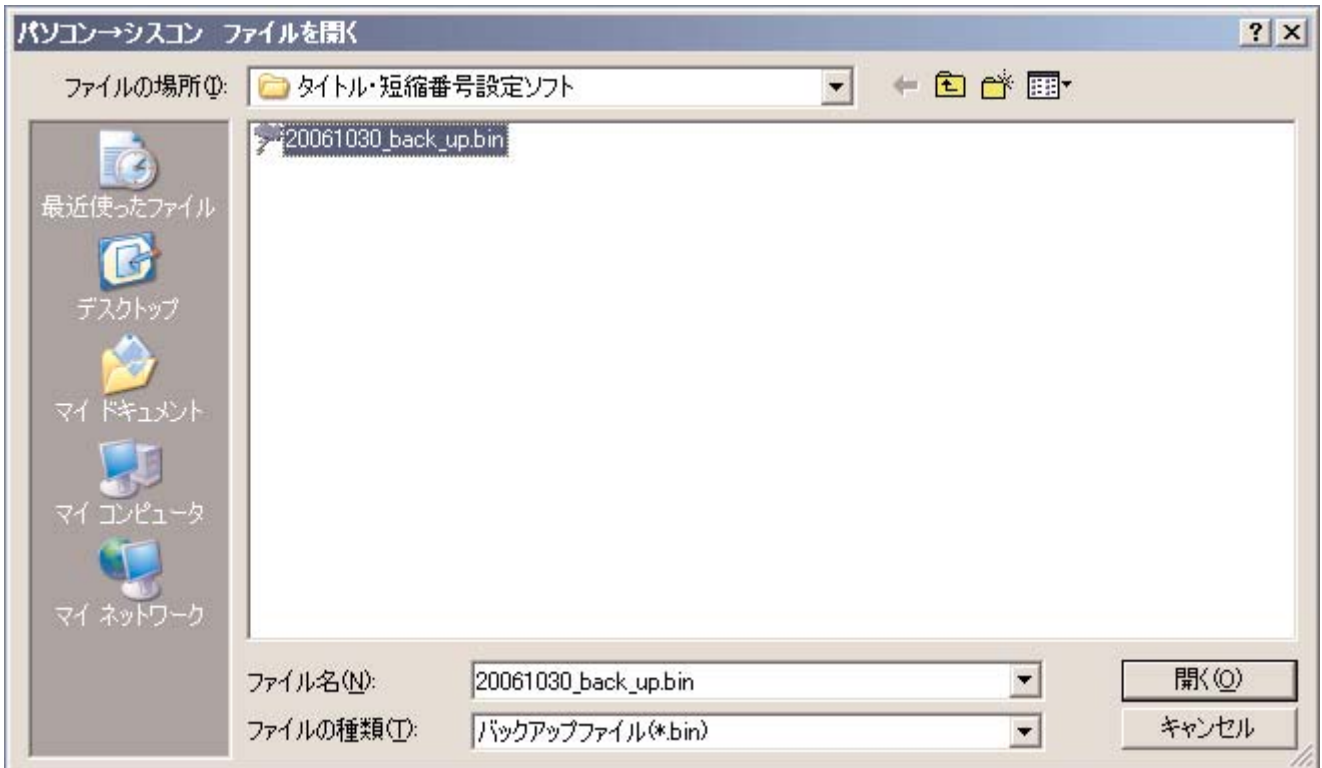

- 1. パソコン上のバックアップファイルの内容を RS-232C 通信により、システムコントローラー(シスコン) へ送信・記憶させます。
- 2. バックアップデータは任意のドライブ、ディレクトリから選択できます。 ファイルの一覧は、選択されたディレクトリより自動で拡張子が「.BIN」のファイルのみ表示されます。
- 3. ダウンロード中は、実行状況をプログレスバーで表示します。

ご注意 これによりシステムコントローラーがそれまで記憶していた設定はすべて失われます。

4. システムコントローラーの電源の「切」→「入」を行ってください。

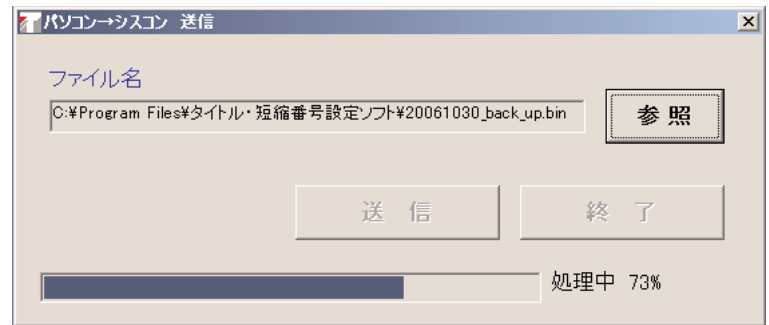

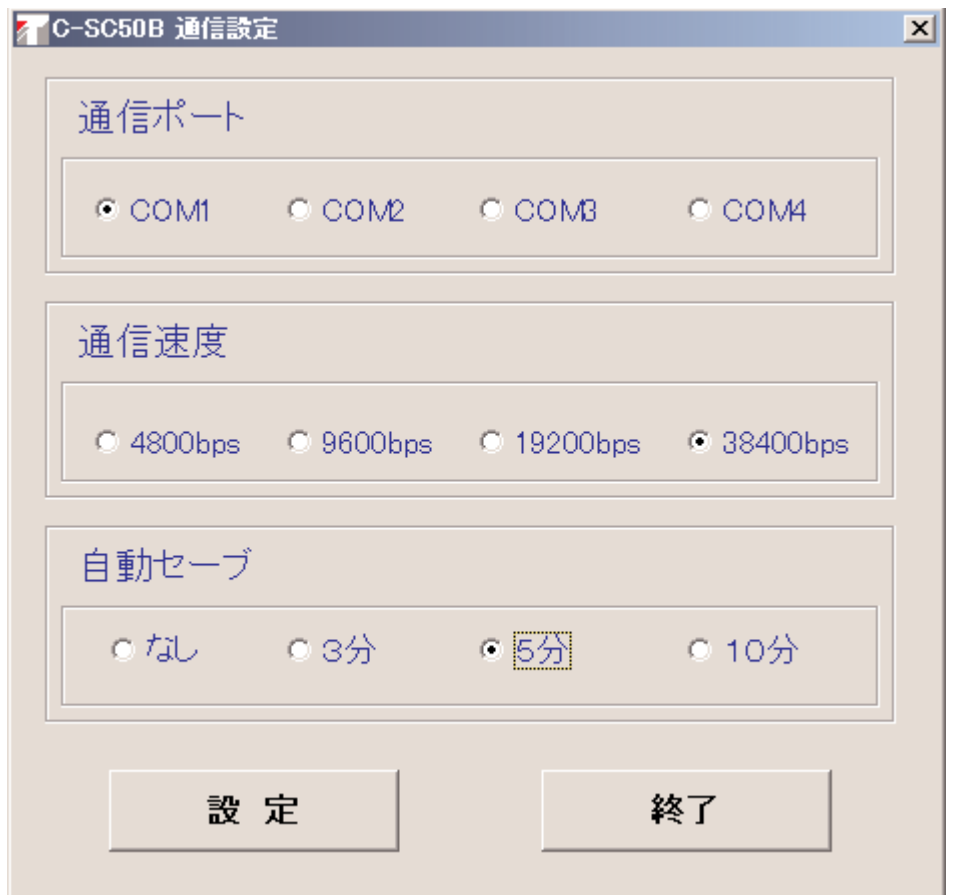

- 1. RS-232C 通信の設定を行います。
	- ・通信ポートはシステムコントローラーを接続する、パソコン本体のポート番号を確認して、その番号に 設定してください。
	- ・通信速度はシステムコントローラーの設定と同一となるように設定してください。
- 2. 自動セーブ機能の設定を行います。
	- ・編集中に、停電やパソコンの暴走によって、入力したデータが消えてしまうのを防ぐために、一定間隔 (時間)ごとに編集中のファイルを自動的に保存する機能があります。この機能を使用する場合は、保 存間隔を 3 分、5 分、10 分の中から選択してください。
	- ·保存されるファイルは、Temp.etl (イベントタイトルデータ)と Temp.ctl (タイトル·短縮番号データ) です。保存されるディレクトリは、タイトル設定ソフトがインストールされている場所で、通常 C:¥C-SC50B Title Set です。
	- ※ 自動保存中は操作ができなくなりますが、故障ではありませんので、しばらくお待ちください。
- 3. 設定ボタンを押したとき、設定された内容を設定ファイルに保存します。(TOA. INI) デフォルト値は、「COM1 / 38400bps / なし」です。
- 4. 終了ボタンを押したとき、設定が変更されていた場合は、SAVE 有無の確認をメッセージボックスで行い、 終了します。

### **■ 設定用データ生成**

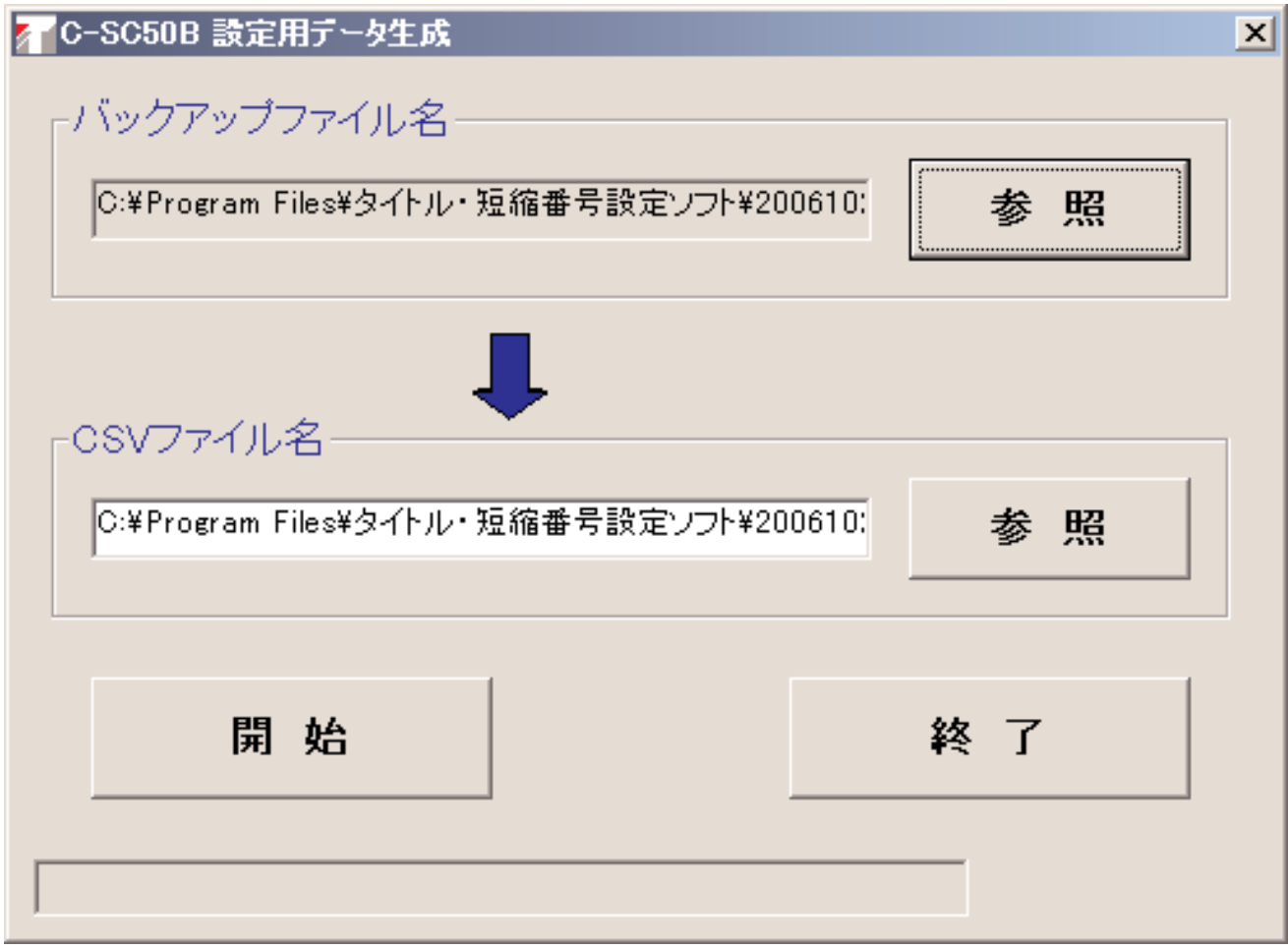

- 1. バックアップファイルより、タイトル・短縮番号設定用データ、イベントタイトル設定用データを CSV 形 式で作成します。これによって作成したファイルは、タイトル・短縮番号設定画面、イベントタイトル設 定画面で開くことができます。
- 2. バックアップデータは任意のドライブ、ディレクトリを選択できます。
- 3. 各 CSV データの作成は、任意のドライブ、ディレクトリを選択可能で、任意のファイル名で作成できます。 但し、ファイルの拡張子は、タイトル・短縮番号データは「.CTL」、イベントタイトルデータは「.ETL」 で、ファイル名は共通とします。
- 4. CSV データ作成中は、実行状況をプログレスバーで表示します。
- 5. 指定された CSV ファイル名が、すでに存在する場合は、メッセージボックスで確認後、上書作成します。

# **補 足**

### **■ RS-232C リバースケーブルの結線図**

● PC/AT互換機パソコンの場合

#1 #2 #3 #4 #5 #6 #7 #8 #9 #1 #2 #3 #4 #5 #6 #7 #8 #9 #1 CD #2 RXD #3 TXD #4 DTR #5 GND #6 DSR #7 RTS #8 CTS #9 CI #1 #2 RXD #3 TXD #4 #5 GND #6 #7 RTS #8 CTS #9 9ピンDサブコネクター (ソケット) 9ピンDサブコネクター (ソケット) PC/AT互換機 9ピンDサブコネクター (プラグ) C-SC50A 9ピンDサブコネクター (プラグ) 接続ケーブル

**● PC-9801シリーズパソコンの場合** 

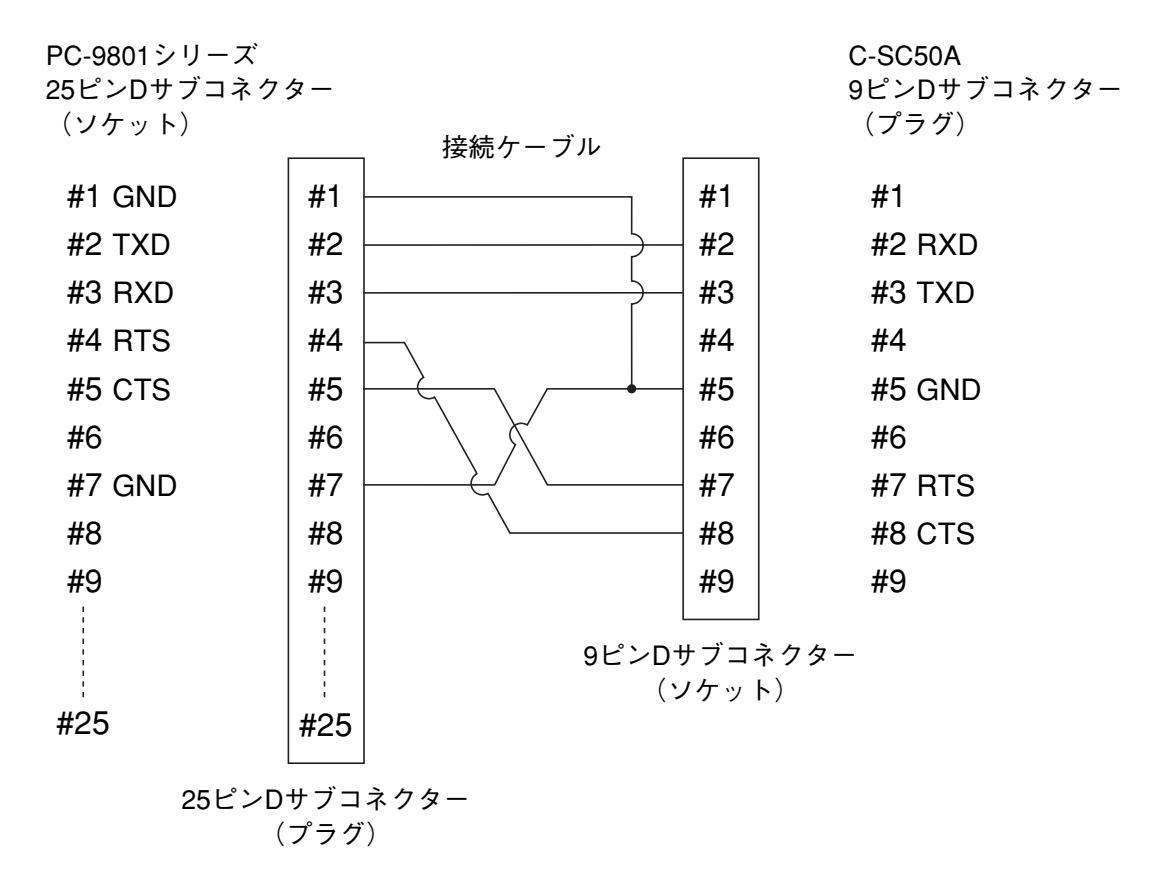

### ■ 16進コード入力表

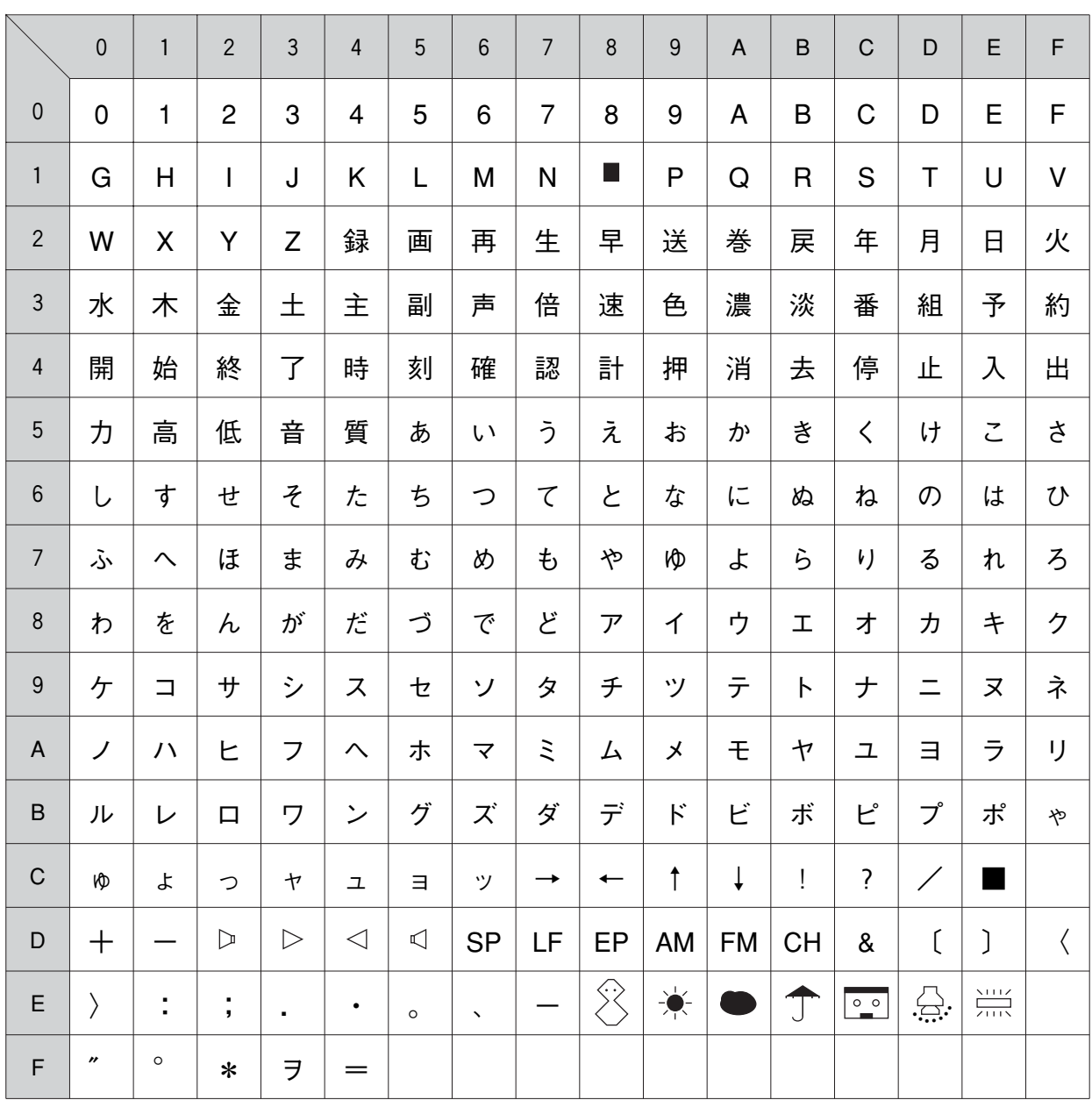

例:「入」を表示したい時の入力コードは"4E"です。

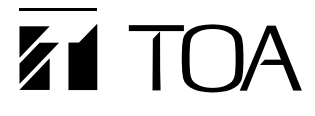

商品の価格、在庫、修理およびカタログの ご請求については、取扱い店または最寄り の営業所へお申し付けください。

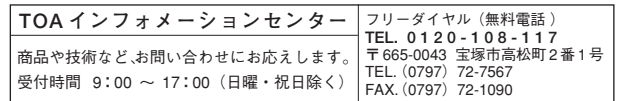